JAMES MCGUINNESS<br>& ASSOCIATES INC. onsultants  $\breve{\infty}$ 

# Using Go To Webinar

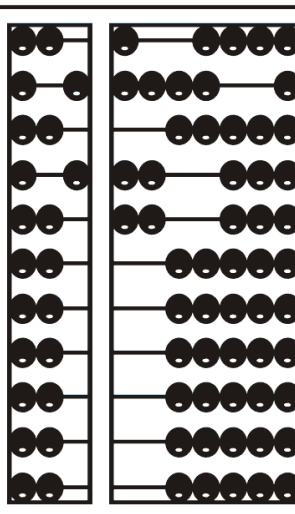

### Go To Webinar Control Panel

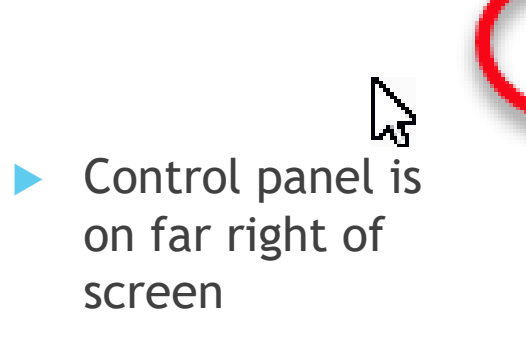

**Drange button** with white arrow expands and shrinks control panel

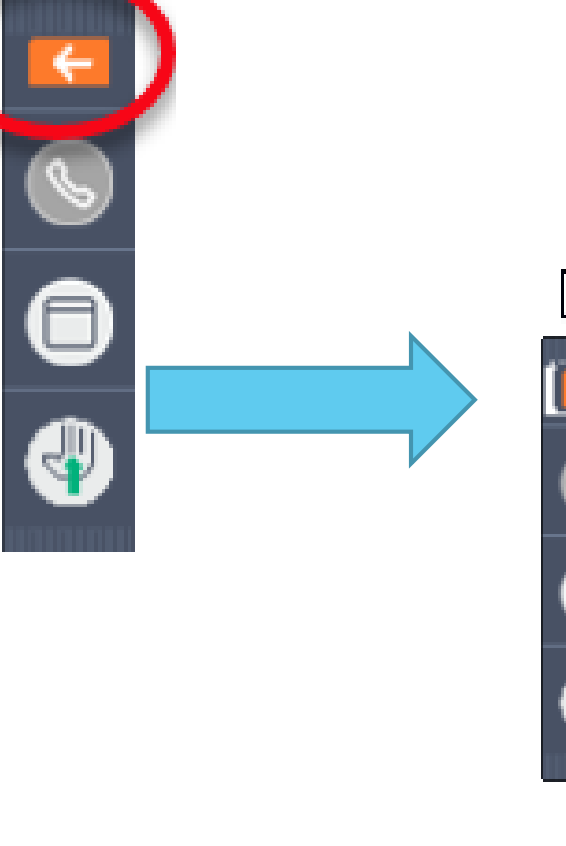

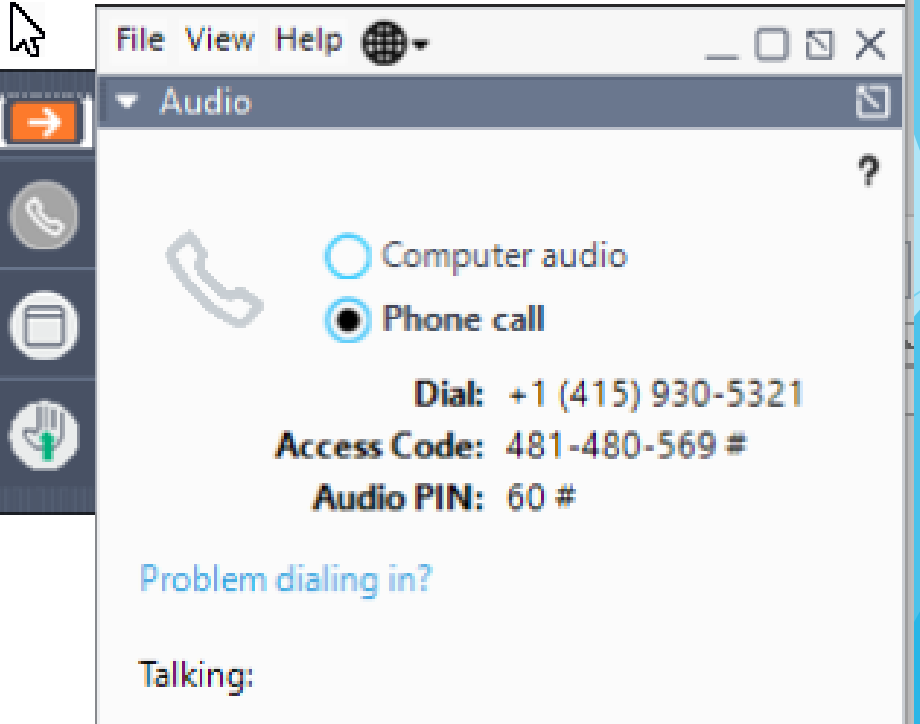

### Communicating with Presenter

All participants are on mute

You can type in question in the question box

We will answer your question, and also stop at some point to review the questions and answers for everyone.

# Typing in a Question

- Click the question bar to expand questions section
- Type in your question and click send

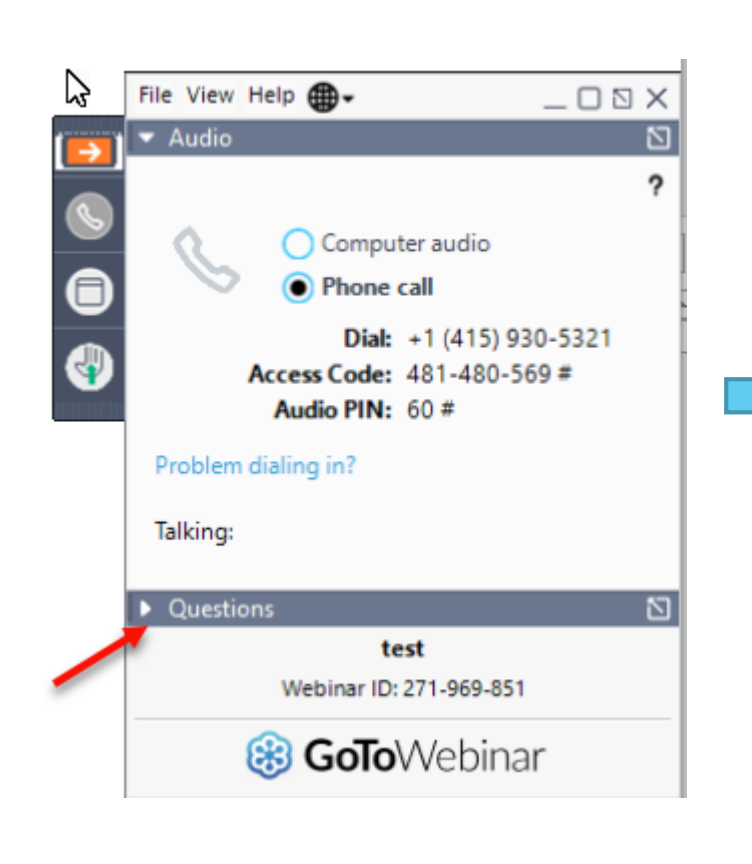

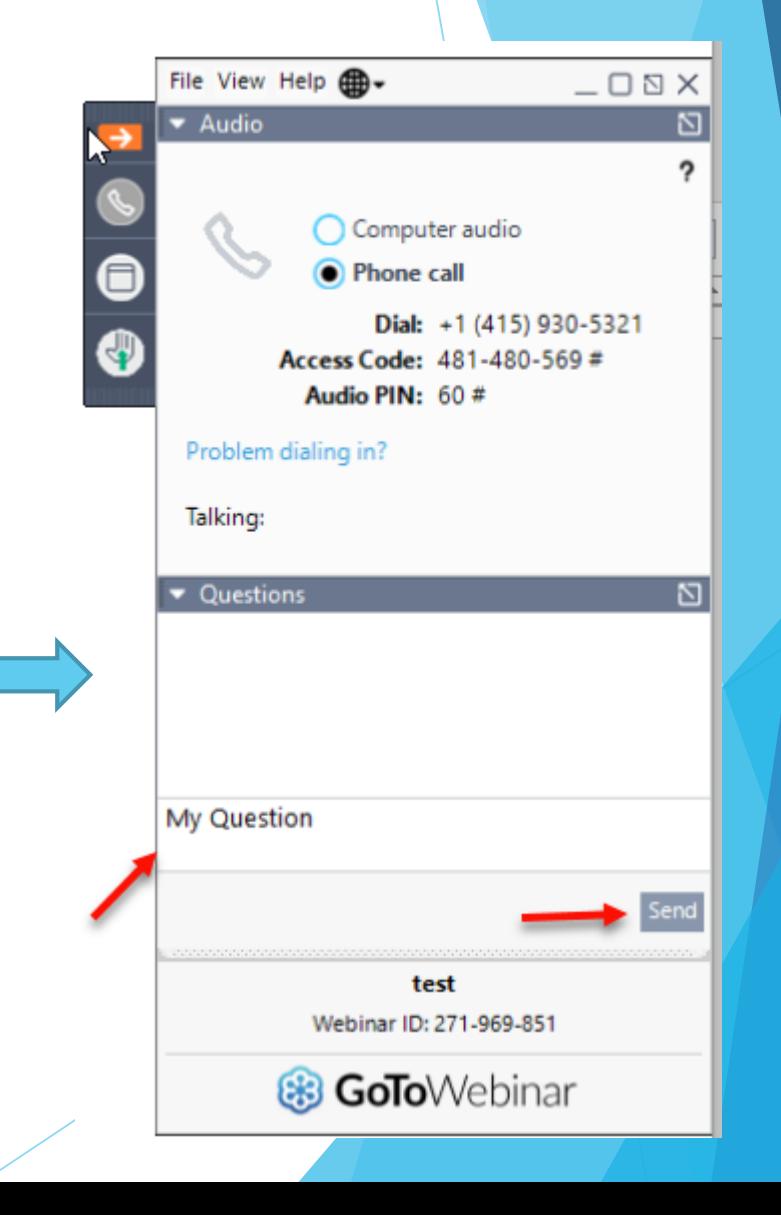

# Case Management

Agency Service Providers

# Child Lookup

Lookup > Child Lookup

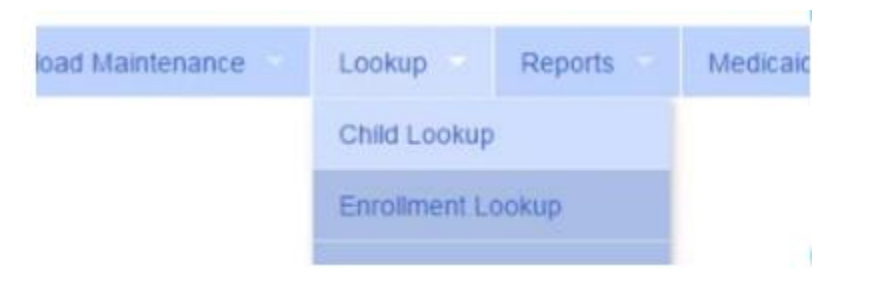

- $\div$  Enter the start of the child's last name and click Search
- $\bullet$  Find the child and click Details
- $\triangleleft$  Wildcard searches can be done by using "%" ex. Search "%son" returns Wilson, Sampson, Thompson, etc.

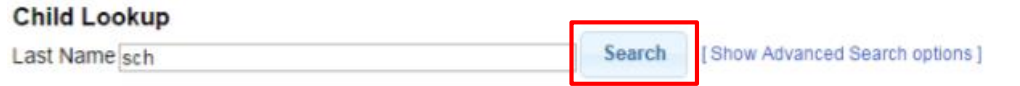

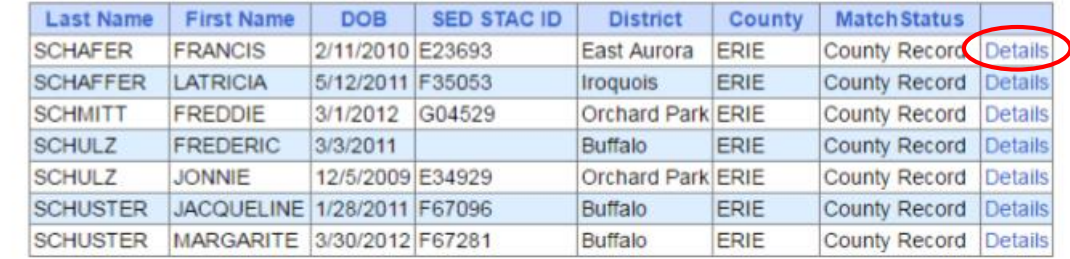

# Child Lookup Advanced Search

Click "Show Advanced Search options" to see additional search criteria:

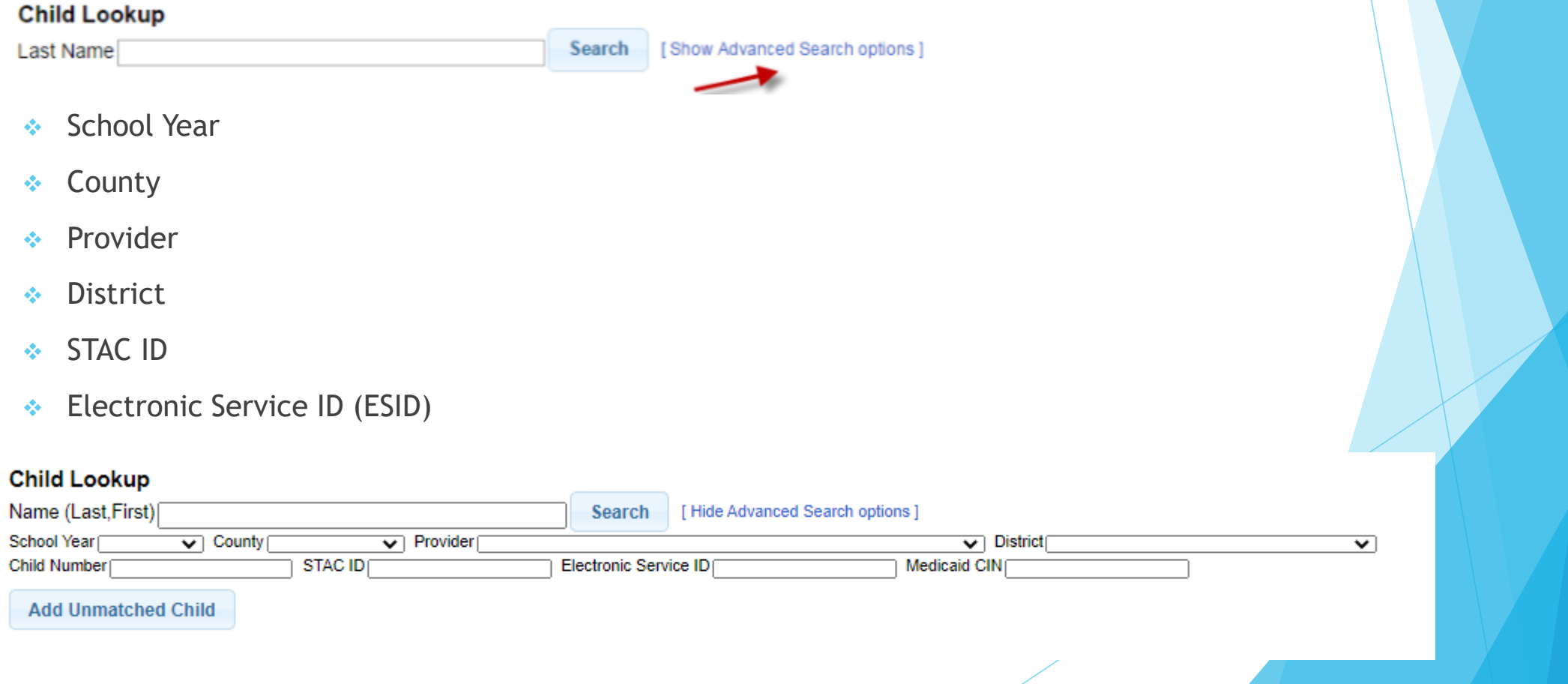

### Enrollment & ESID

- $\div$  The enrollment should correspond to a unique approved service on the IEP. Separate enrollments for
	- Different service types (OT vs PT vs ST)
	- $\bullet$  Different frequencies (1x30 vs 1x45 vs 2x30) (if the CPSE alters the IEP and changes the frequency during the year, a new enrollment should be created)
	- Individual vs Group (if the CPSE determine a child should receive some individual and some group of the same service type, they should be separate enrollments)
- Each County created enrollment has a unique identifier called an Electronic Service Identifier or ESID for short. This is how we reference enrollments
- **For HIPPA reasons, do not email child names**, use the ESID, the Child Number, the STAC ID

### How to find an ESID

#### ◆ Use Child Lookup to view enrollments for a child

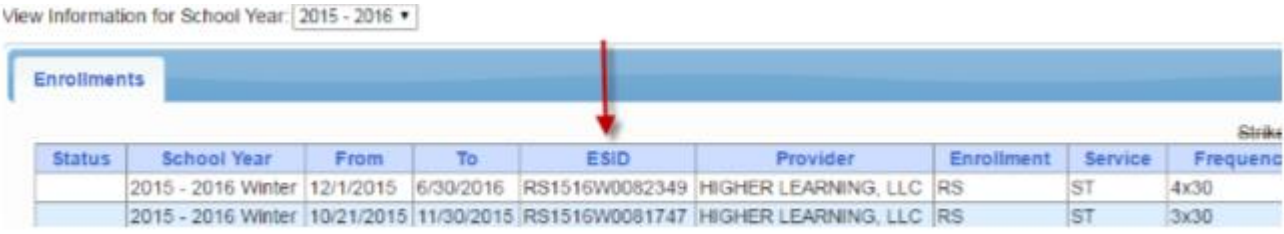

#### ◆ Use Enrollment Lookup to view List

Excel

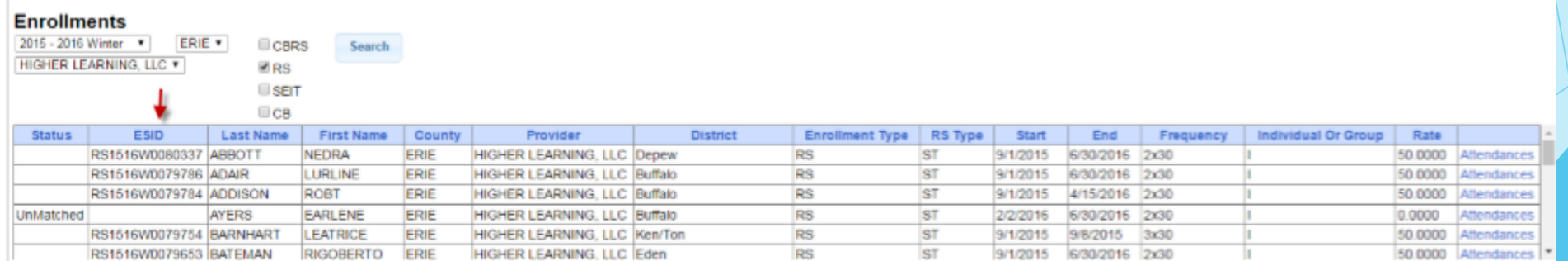

# My Caseload

◆ Attendance > My Caseload

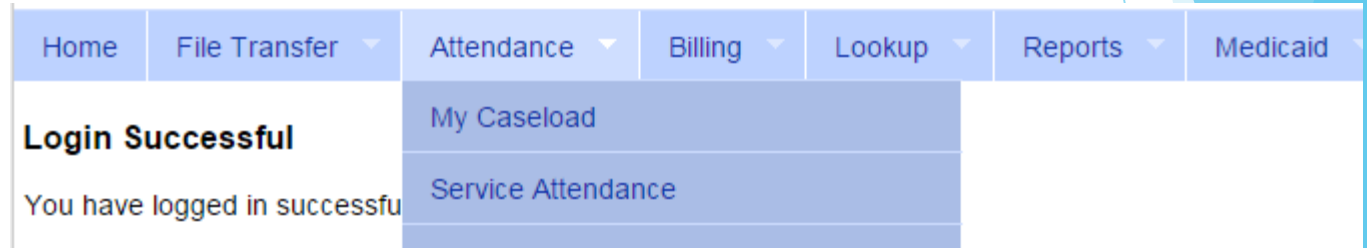

#### **My Caseload**

Search 2014 - 2015 Winter v

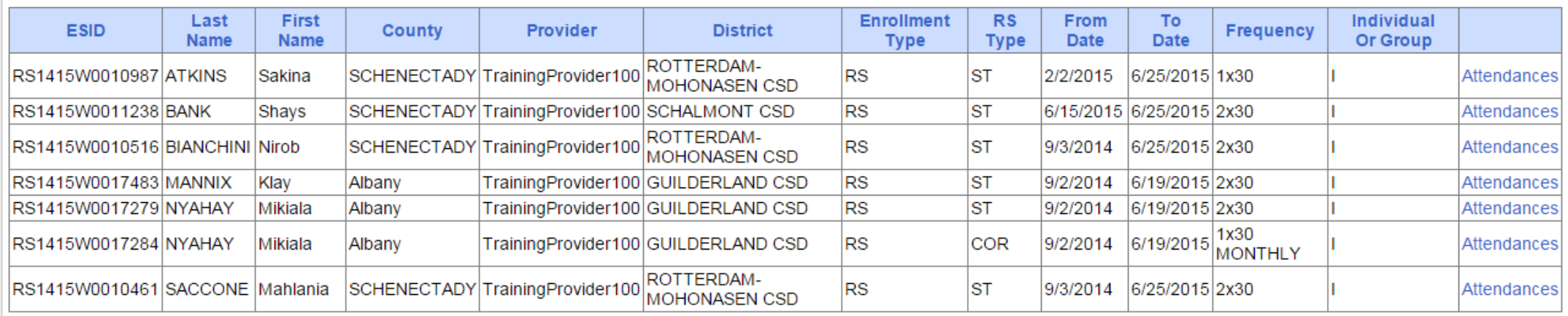

# Prescriptions for Caseload (SLPs ONLY)

◆ Caseload Maintenance > Prescriptions for Caseload

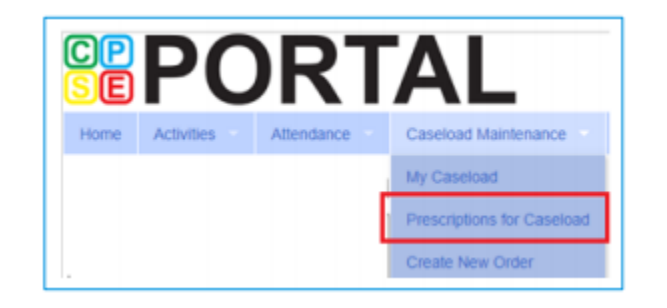

#### Use this option for initial prescriptions.

Caseload Maintenance > Create New Order

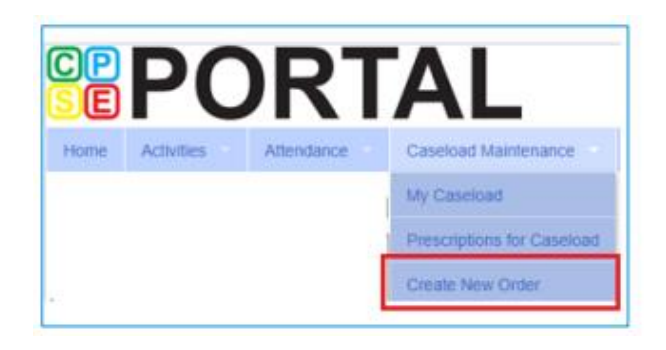

Use this option for subsequent prescriptions - e.g., when there is a change in service and a previous Rx already exists.

## Prescriptions for Caseload (SLPs ONLY)

- Caseload Maintenance > Prescriptions for Caseload
- Here you can find:
	- $\triangleleft$  A list of children on your caseload
	- Status of your prescription (Entered, Verified, Invalidated, Missing)
	- ◆ Existing Speech Recommendations and enrollments that need one
- If you click on "VIEW" for the Rx Image, you will be able to view or print the digital speech recommendation

Link is removed when **Rx** is completed.

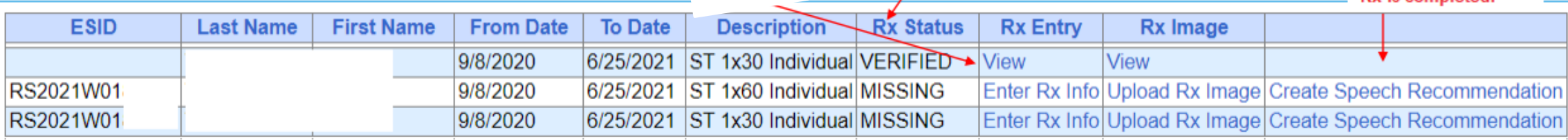

# View Child Activities by Therapist

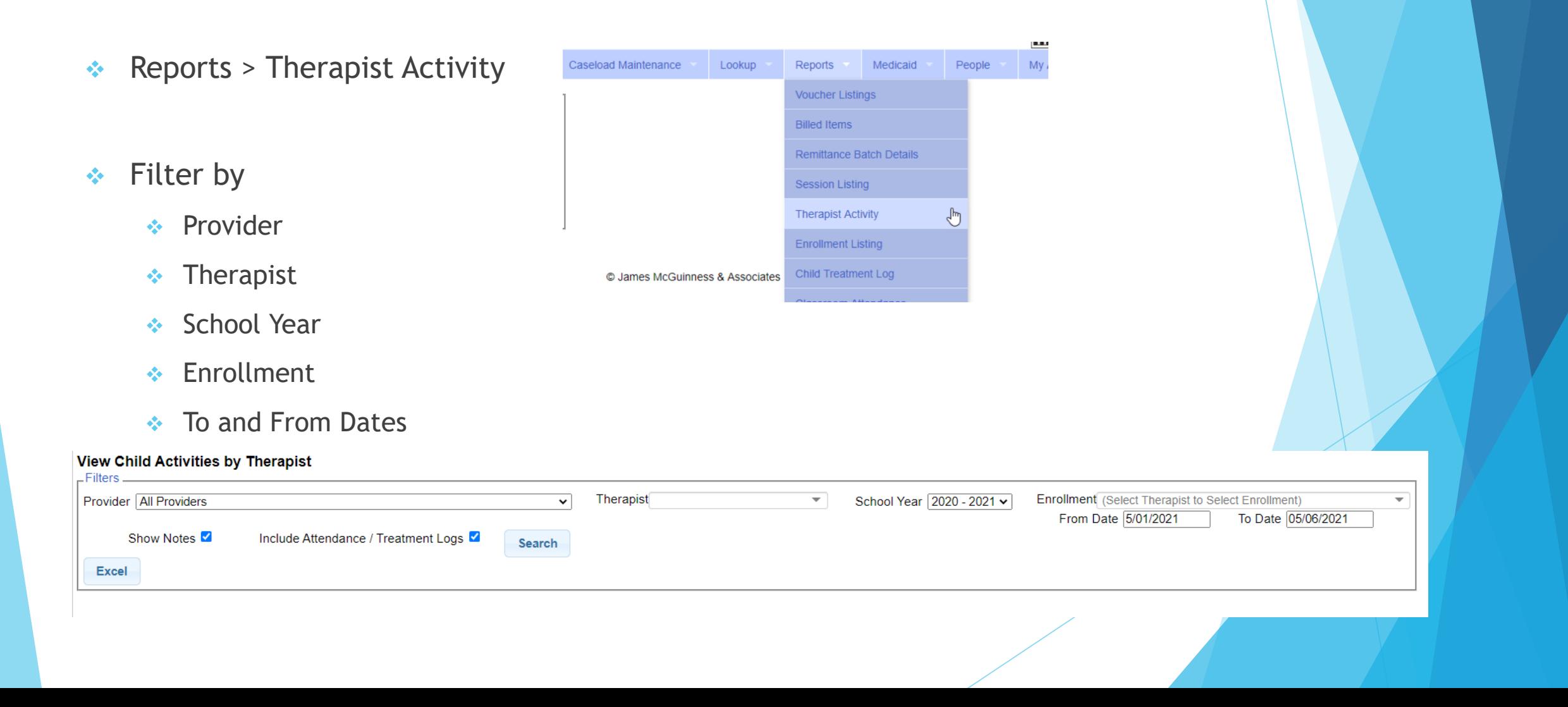

## View Child Activities by Therapist

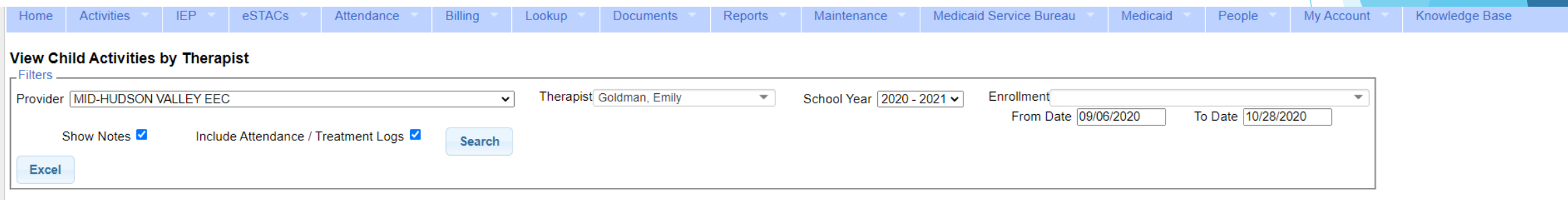

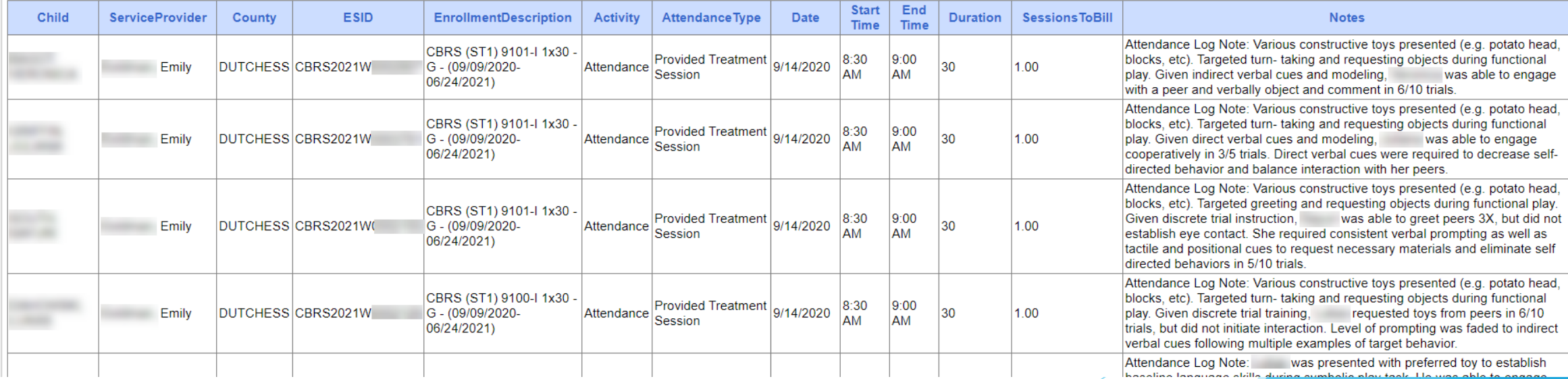

## Upcoming Webinars

- Session Notes
	- $\div 6/24 \& 11:00 \text{ am}$ <https://attendee.gotowebinar.com/register/9182413444899452688>
	- $\div$  7/6 @ 3:00 pm <https://attendee.gotowebinar.com/register/3895287537924674064>
- Billing (Agencies and Independents Using an Outside system)
	- **↓ 8/9 @ 2:30 pm**

<https://attendee.gotowebinar.com/register/3999682867140069136>

# Follow-Up

- This presentation will be recorded and the PowerPoint presentation will be uploaded to the Portal Knowledge Base for future reference.
- **Helpful Knowledge Base Articles:** 
	- Articles on Unmatched Children/Enrollments:
		- <http://support.cpseportal.com/kb/c11/enrollments.aspx>
	- $\leftrightarrow$  How to look up a child by ESID:

<http://support.cpseportal.com/kb/a178/how-to-look-up-a-child-by-esid-.aspx>

Email the CPSE Portal Support Team: support@CPSEPortal.com